# Solplanet ASW (no screen) WiFi configuration

Inverter configuration is possible only with DC voltage. The inverter cannot be launched with only AC voltage.

I encourage you to equip the team with a DC source like this one for example: [link](https://www.emiter.net.pl/fotowoltaika/zrodlo-pradowe-maksymalny-prad-zrodla-1050ma.html)

## **An app for the client and for the installer**

The app: please download the up-to-date Aiswei app or update the current up to the most recent version:

#### **Connecting to the local Wi-Fi for the first time**

This has to be a 2.4 Ghz network and not a 5 Ghz network

Connect the smartphone to the local Wi-Fi network which the inverter is to be connected to

If there is no Wi-Fi, create a Wi-Fi hotspot using another smartphone and connect to it from the device which will be used for configuration.

Do not sign in to the app, leave signing in to the customer.

Select installation menu and scan QR code from the data logger.

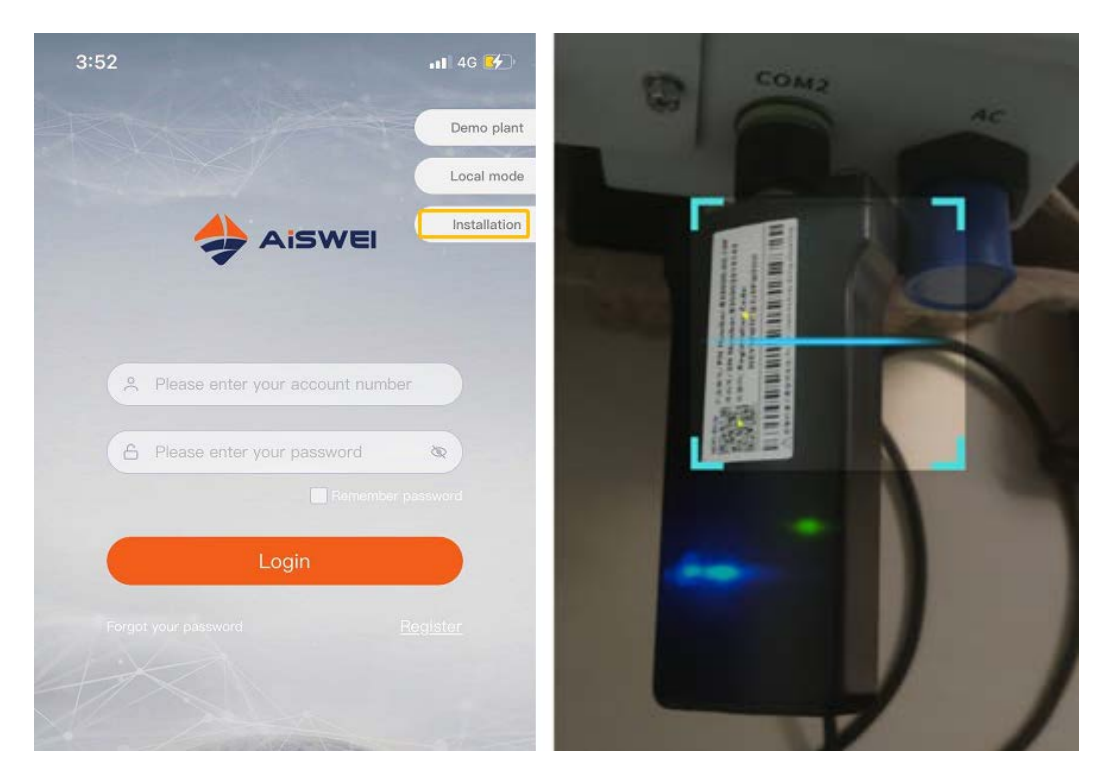

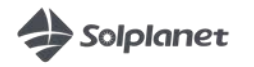

Enter Wi-Fi password click 'OK'

Even if an error appears, wait until green and blue LEDs on data logger turn on.

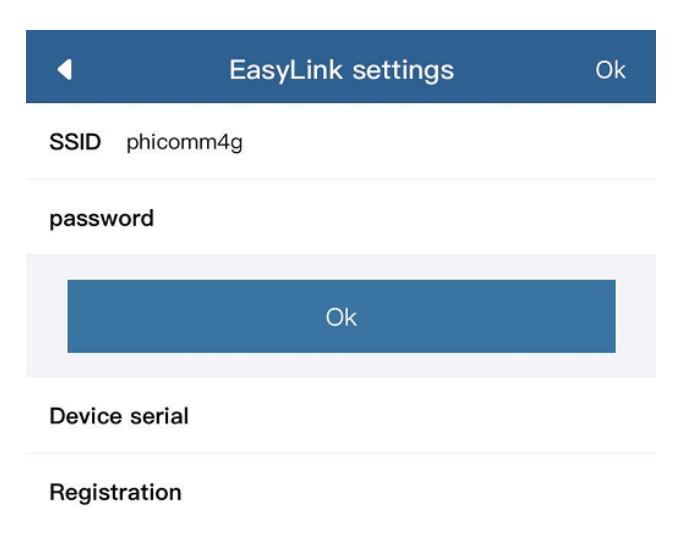

When the lights are on, the device is connected to the network.

When the lights are off, there is a problem with network reception or the password is incorrect.

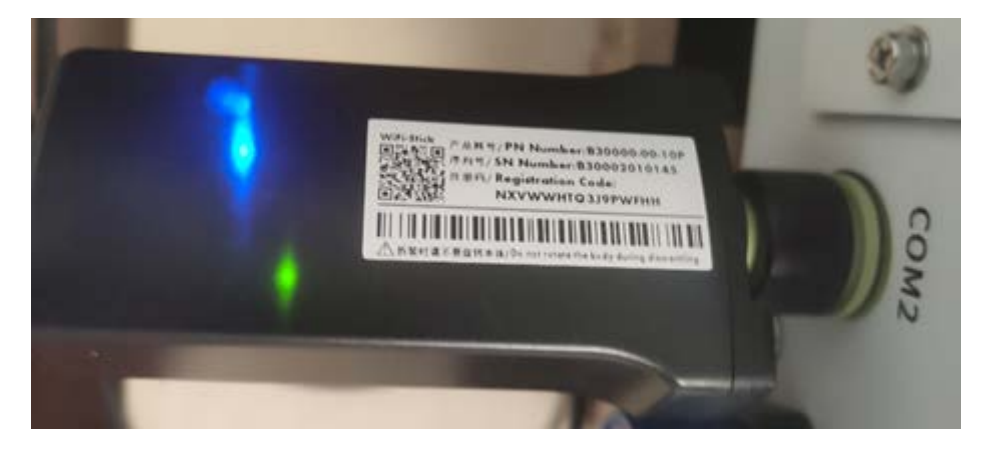

The end of connecting the device to Wi-Fi - the device is set up.

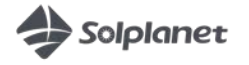

#### **Connecting to a new Wi-Fi (the Wi-Fi dongle has already been assigned to another network)**

If the device is unable to find/connect to the previously saved Wi-Fi network, then only one LED on Wi-Fi dongle will turn on.

The green LED is on continuously (not flashing) = you can connect to the Wi-Fi access point of the inverter.

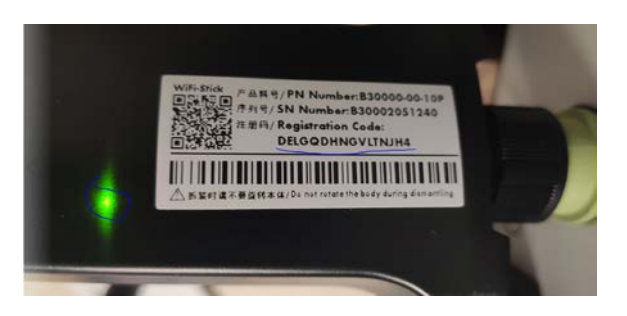

In such a situation please find and connect to the access point of the inverter named aisweiXXX (the last digits of the serial number) on your phone.

The password to this network is "Registration code" placed on the Wi-Fi dongle.

After you connect the smartphone to inverter's Wi-Fi network, start the AISWEI app and local mode function.

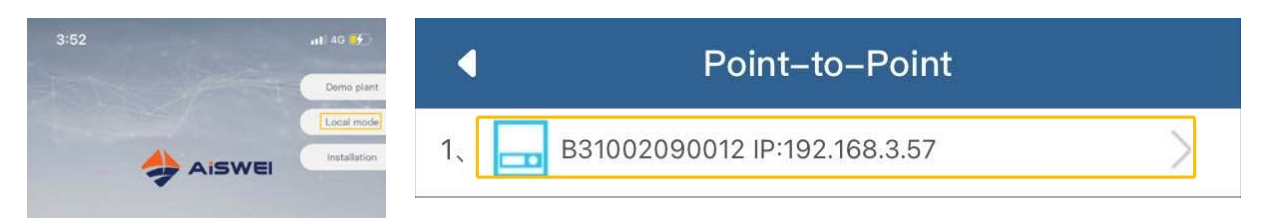

Select your device from the list.

Enter the "communication configuration" tab.

Select the new Wi-Fi network you want to connect to and enter the password to this network.

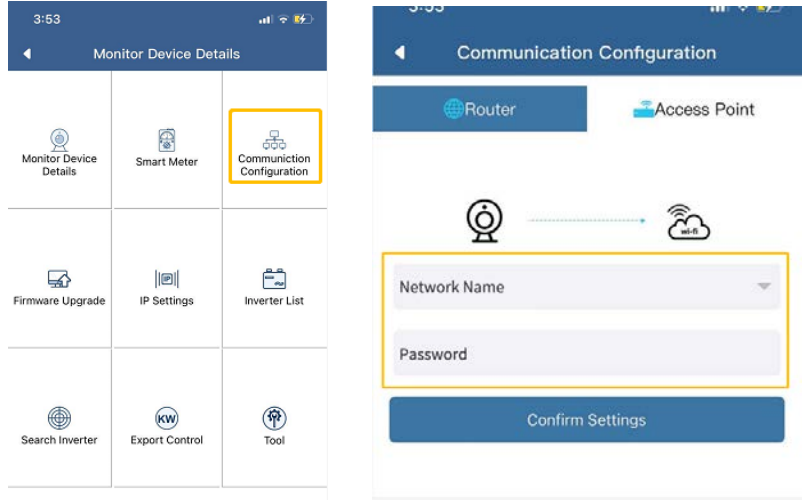

After you enter the correct details of the new network, a blue LED will turn on the Wi-Fi dongle, which means that you are connected to Wi-Fi network.

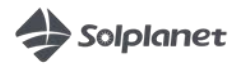

## **Customer account registration**

The inverter has the correct grid and country parameters set up as default - you don't need to change anything

The customer should register in the app or on https://www.aisweicloud.com/?locale=pl\_PL using his email.

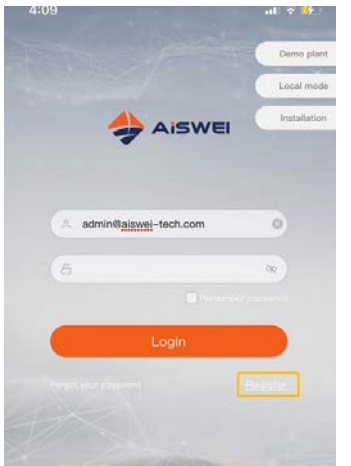

## **Adding the plant to the account**

1. Via the Application

Press "+" and enter data from the logger manually or scan it again using QR code.

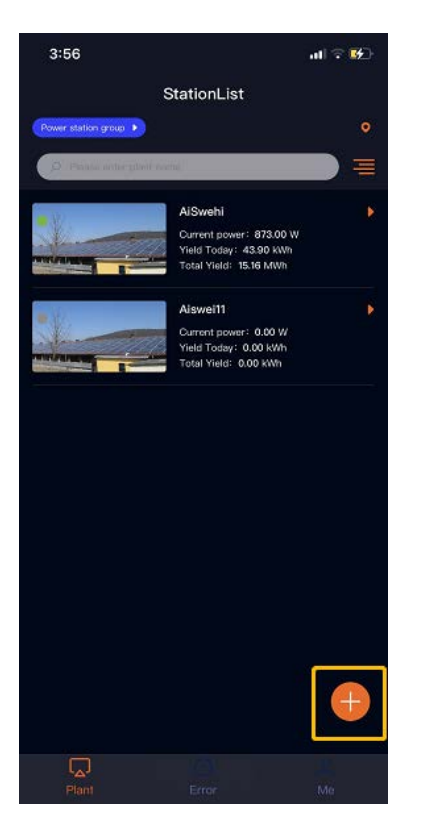

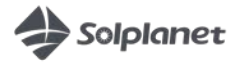

#### 2. Via the website

Click the "+" sign and provide data from the logger

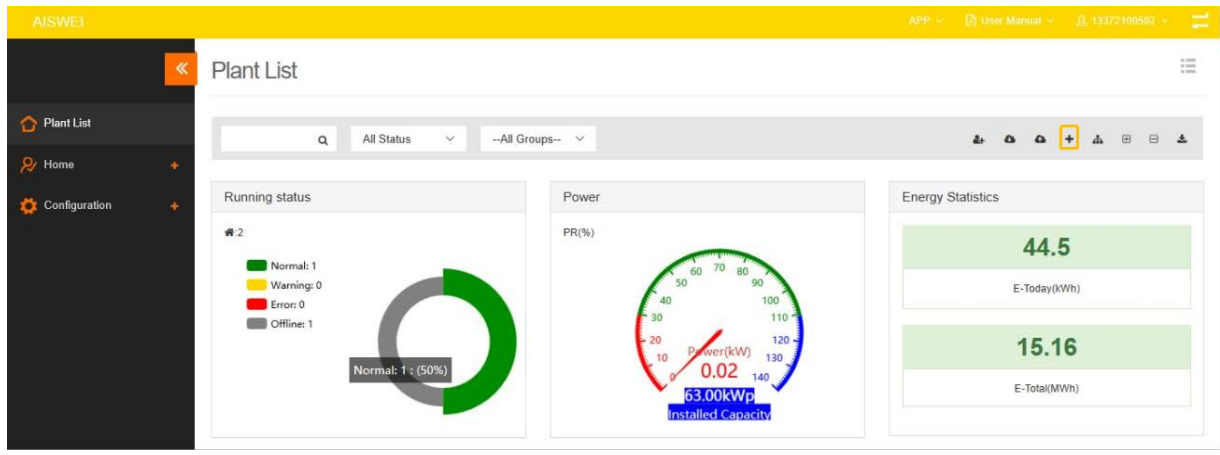

#### **Advanced settings - changing inverter settings and troubleshooting**

Our smartphone must be connected to the same Wi-Fi as the inverter

Enter the local mode (you will see all the inverters connected to the local Wi-Fi) find your inverter, click it and connect to it.

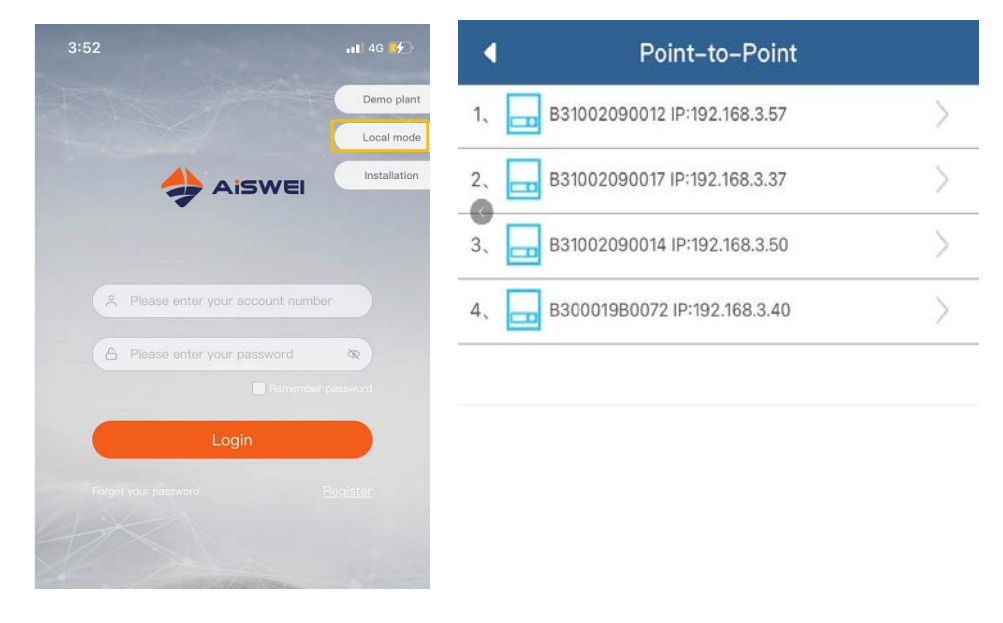

You will get device preview.

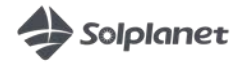

# **Advanced settings and error codes - select the inverters' list**

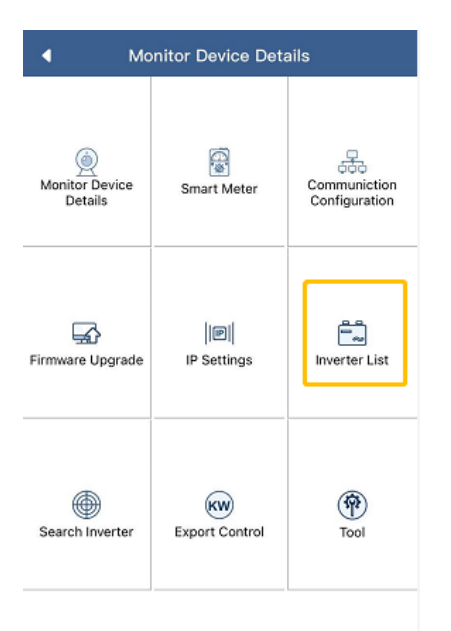

Select the inverter from the list again and you will see the preview together with errors, like:

code 35: no AC code 65: voltage between N and PE >20V

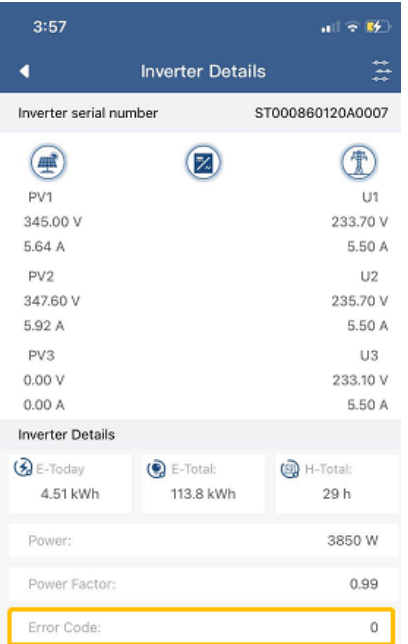

Please see attached a list of errors.

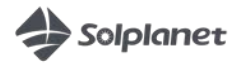